## TUTORIEL MOODLE

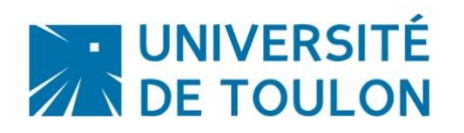

## SECTIONS FLEXIBLES

Par défaut, votre cours affiche les sections les unes en dessous des autres. Désormais, vous avez la possibilité d'activer un autre mode d'affichage afin de permettre aux étudiants de plier/déplier les sections de votre cours et gagner ainsi en lisibilité et en ergonomie.

Pour ce faire, il faut modifier le format de votre cours et choisir l'option « Sections réduites ».

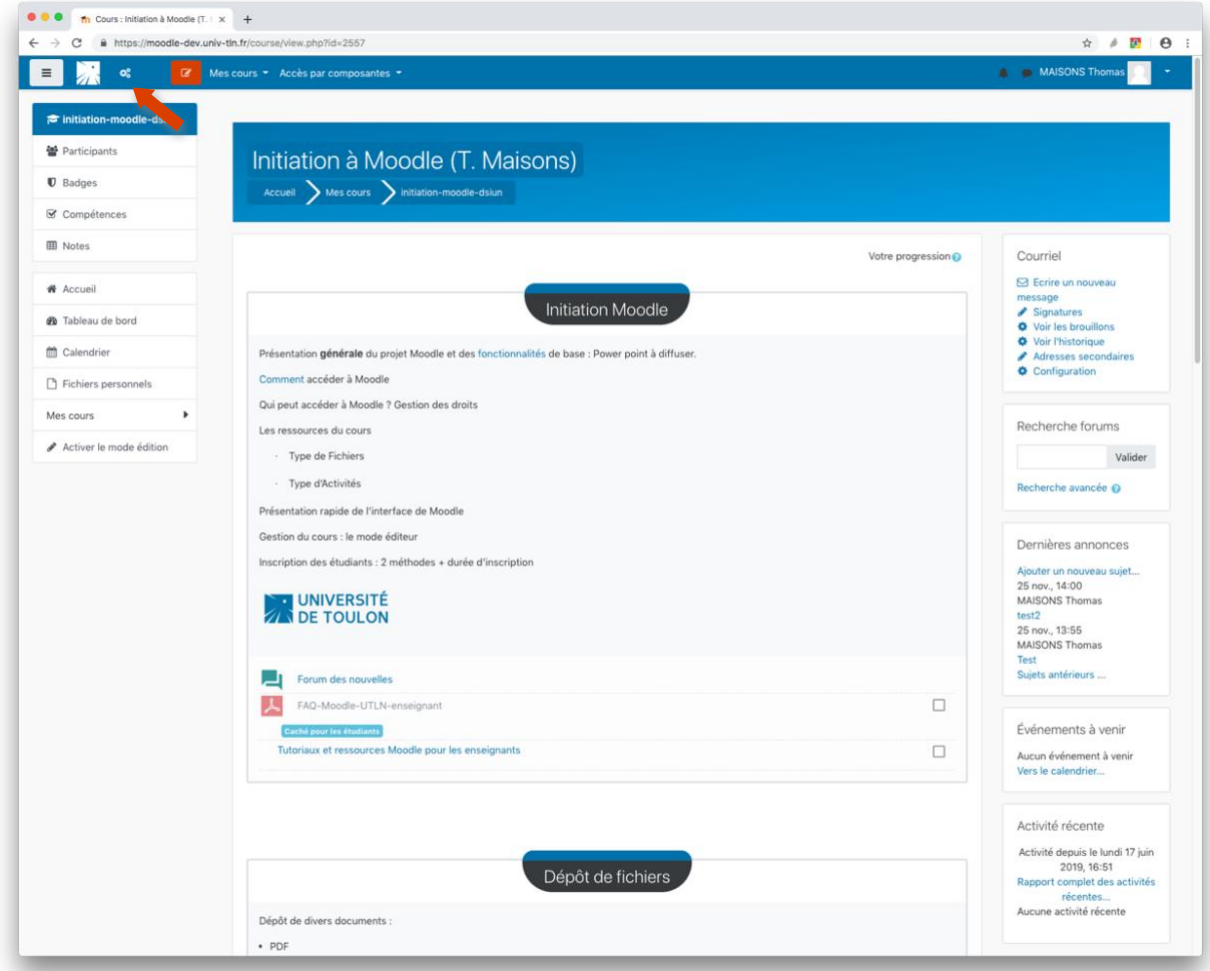

 $\alpha_{\rm s}^{\rm e}$ Ce bouton permet d'accéder aux paramètres du cours, à la gestion des inscriptions et à la banque de questions.

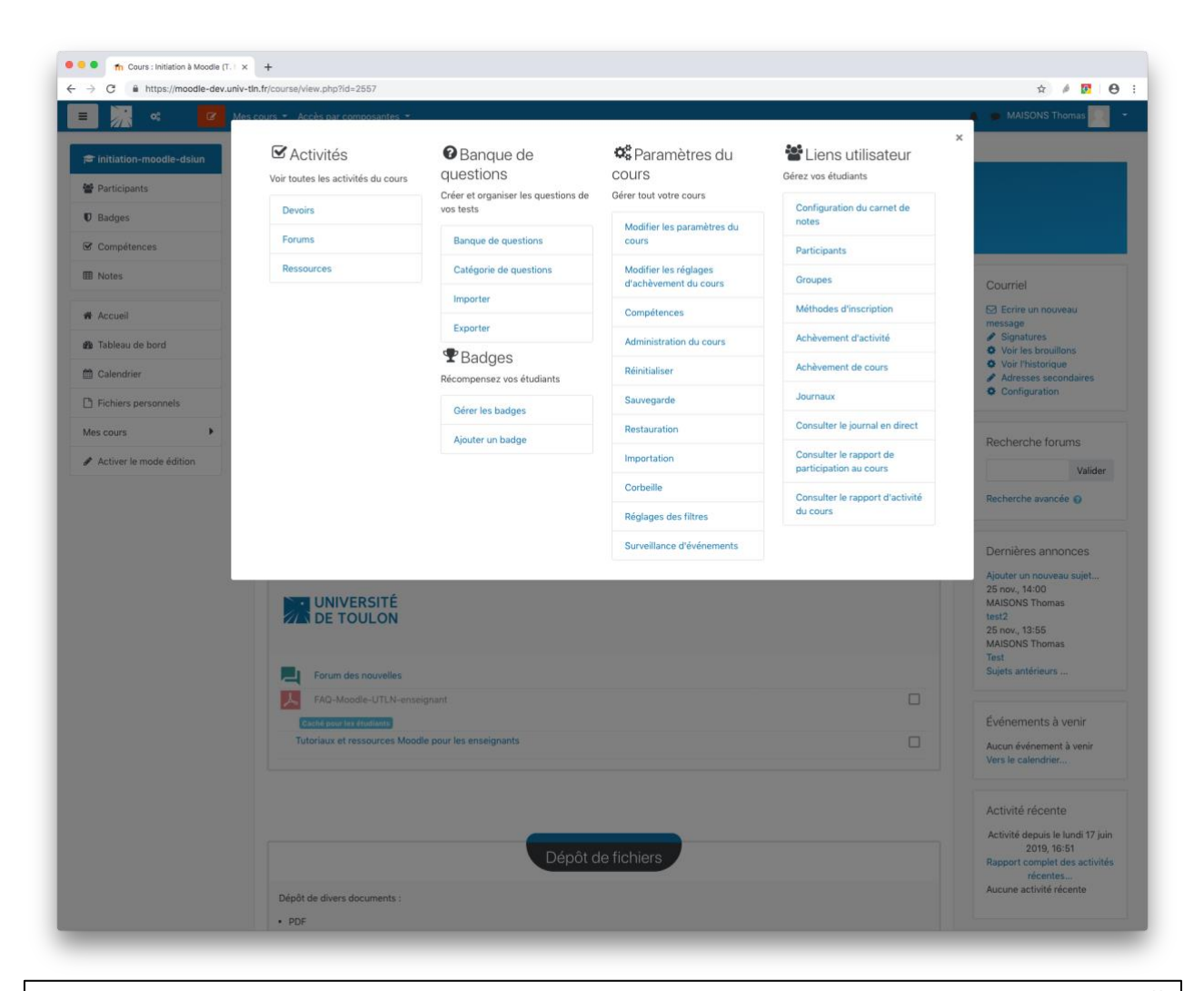

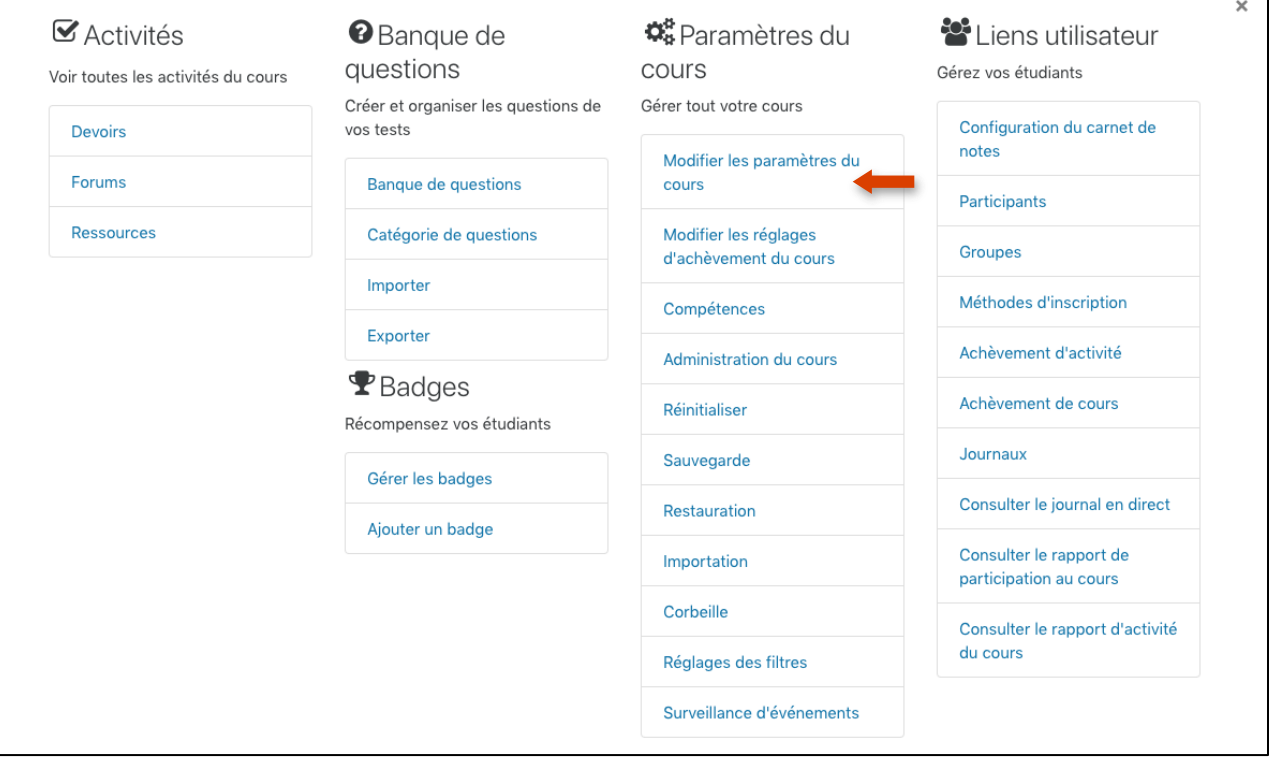

Il suffit ensuite de modifier le format du cours :

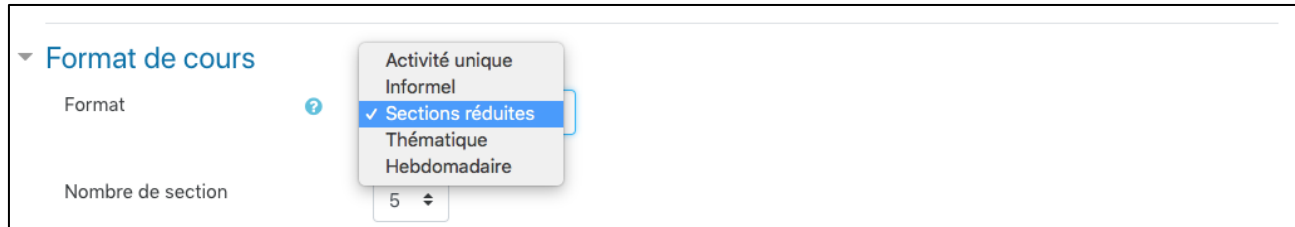

Et d'enregistrer la modification :

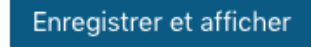

**Des formations sont possibles :**

- **Initiation / découverte**
- **Perfectionnement**
- **Mise en place d'un projet pédagogique**

**Contactez le Pôle Usages Numériques de la DSIUN pour toute demande.**

## **Contact :**

Thomas Maisons, Ingénieur TICE – Correspondant C2i **DSIUN – Pôle Usages Numériques – Université de Toulon** Bâtiment T, Campus de La Garde Email : [dsiun-tice@univ-tln.fr](mailto:dsiun-tice@univ-tln.fr) Tél. : 04 94 14 26 18